# Dead Easy Guide Installation and Removal of Cygwin Version 1.0 Peter Dance

### **Introduction**

This is a quick guide to installing and removing Cygwin.

Note: The Cygwin home page, www.cygwin.com says that the GUI installer is a "work in progress", so there may be a few difficulties. If you do strike problems, follow the uninstall instructions and start again. Also, go to the Cygwin web site and read the FAQ and Users Guide. If you have a previous installation of Cygwin, our advice is to uninstall first then install this later version.

Installation size – approx 100mb without source.

Installation tried on Windows 95, 98 and 2000. Not tested on ME, but should be OK.

#### **Installation**

- Insert the Cygwin CD
- Click on osetup

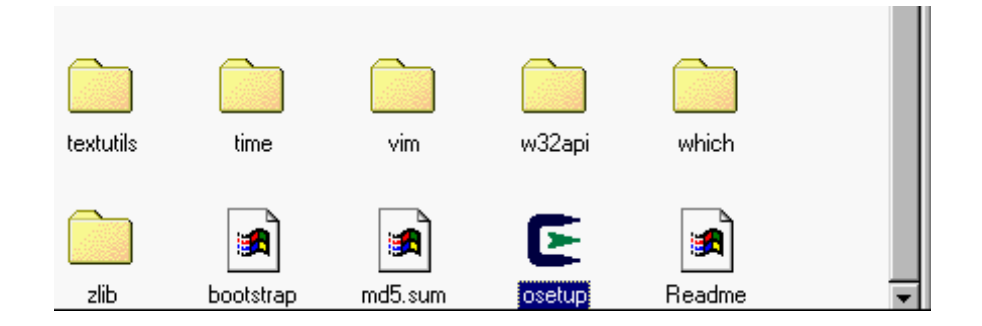

• Click Next.

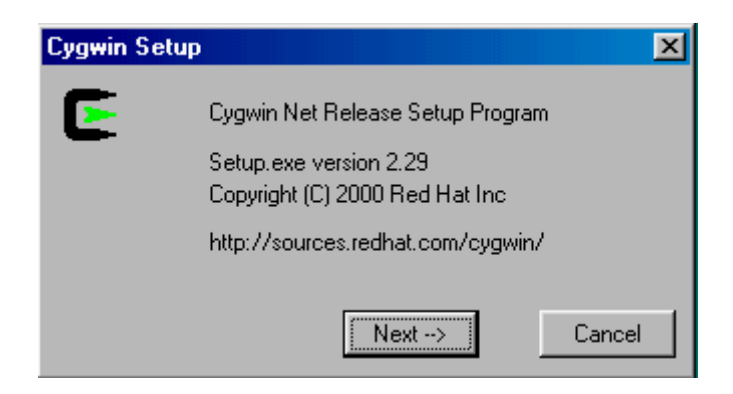

• Select the "Install from Local Directory" radio button.

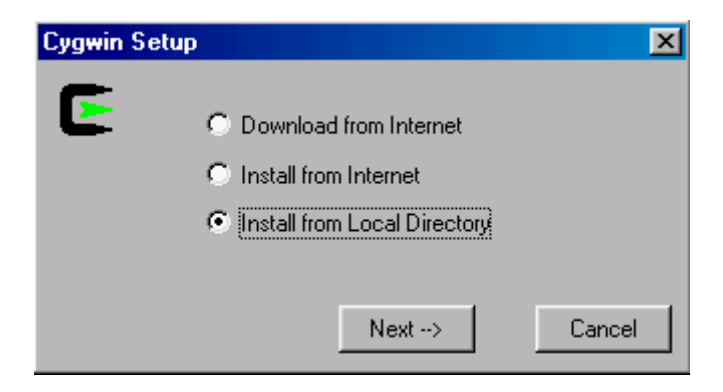

- Select the path to the Local Package Directory. This should be your CD drive letter and the Cygwin Install Directory. You should not need to change this. The installer should get this correct.
- Click Next.

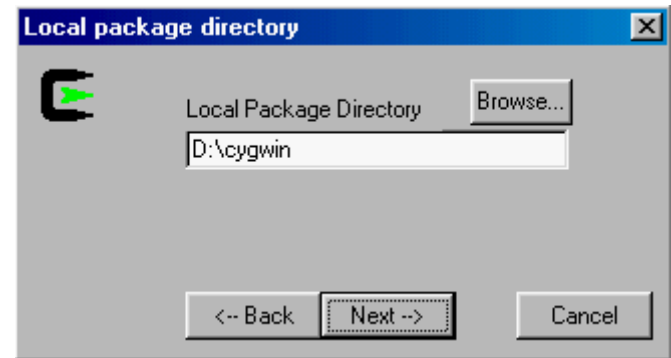

• The install program will prompt you for a "root" directory. The default is `C:\cygwin', but you can change it. You are urged not to choose something like 'C:\' (the root directory on the system drive) for your Cygwin root. If you do, then critical Cygwin system directories like 'etc', 'lib' and 'bin' could easily be corrupted by other (non-Cygwin) applications or packages that use \etc, \lib or \bin. If in doubt, keep the default settings.

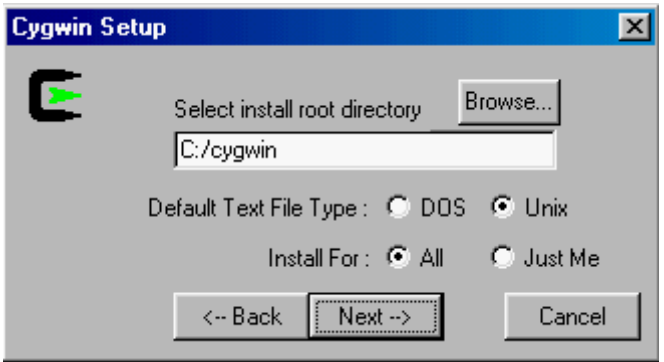

• The next dialog box gives a list of all packages to be installed.

If you want to install the source of any packages, click on the "src" checkbox next to the package(s) you want. If you accept the default, all packages will be installed without source. This normally would be the preferred option.

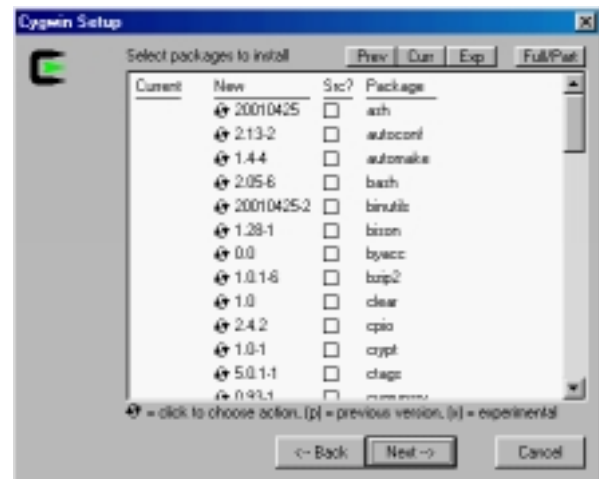

• Click Next.

Installation will take a few minutes.

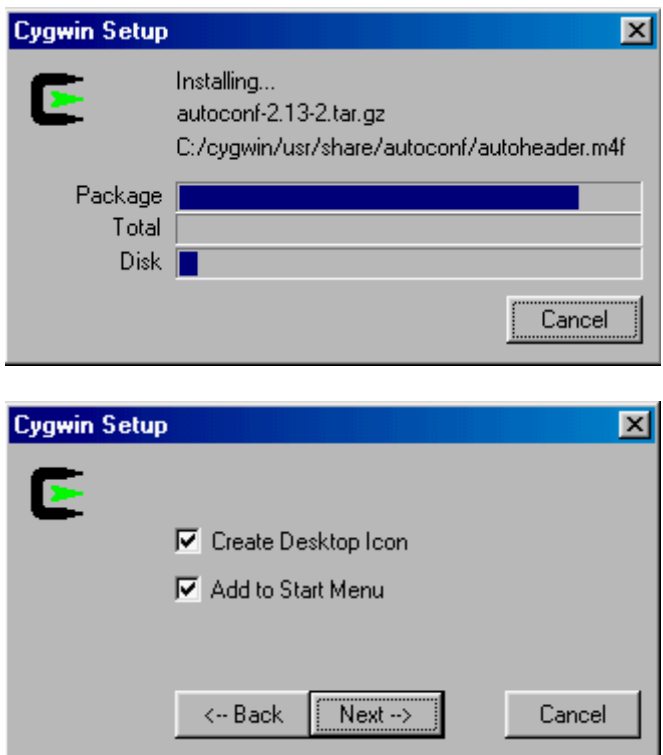

When completed, the following dialog box will appear. Choose which options you want

- Click Next.
- Installation is finished. Click OK.

# **Running Cygwin**

• Click on the Cygwin desktop icon. If installed correctly, you should see a window similar to that shown below.

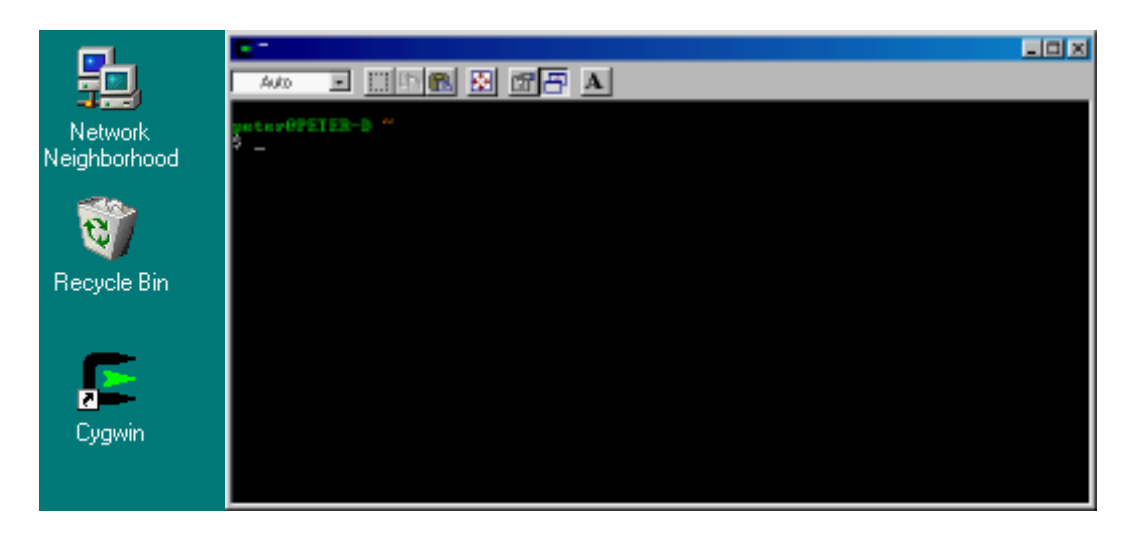

If not, www.cygwin.com is your best bet for information on what has gone wrong.

## **Solution to common problems**

Check the FAQ on the Cygwin web site

# **Removing Cygwin.**

This is a manual process at the moment. There is no uninstaller. Be careful editing the registry. Setup has no automatic uninstall facility. Just delete everything manually:

- Cygwin shortcuts on the Desktop and Start Menu
- Anything under the Cygwin root folder,  $C:\cygwin'$  by default.
- Anything created by setup in its temporary working directory.
- The registry tree `Software\Cygnus Solutions' under HKEY\_LOCAL\_MACHINE and/or HKEY\_CURRENT\_USER.

# **Editing the registry**

• Start menu, run, open regedit

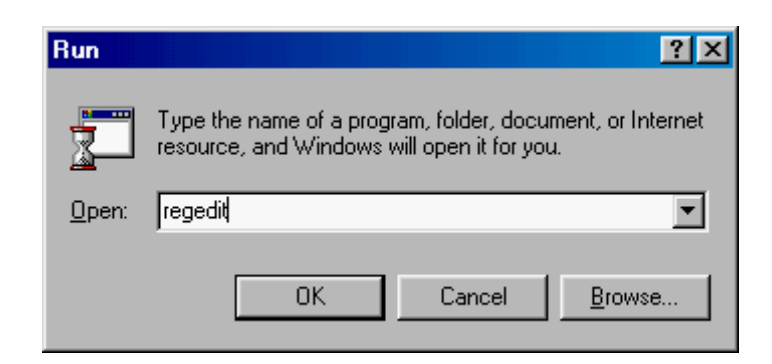

• Traverse the to the Cygnus Solutions Folder. It should look similar to below.

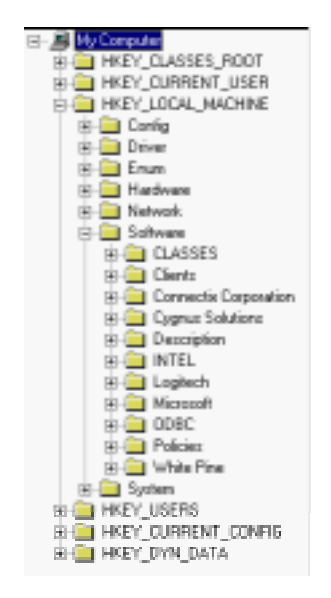

- Delete the Cygnus Solutions folder
- Right click the folder and select delete

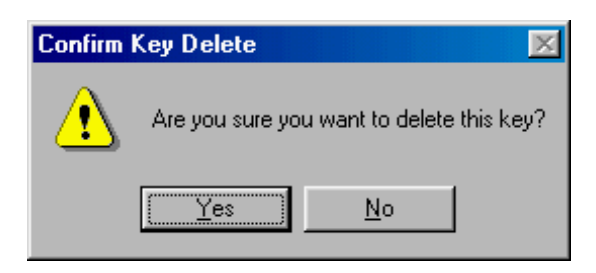

This finishes Cygwin removal from your PC. It's up to you to deal with other changes you made to your system, such as altering system paths, etc. Setup would not have done any of these things for you.